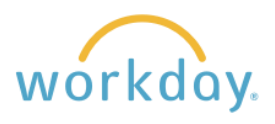

There are instances where a job title change is necessary, and no other changes need to be made. Take the steps below to change a job title.

**1.** Navigate to the employee profile by ■ ፼ entering the employee name in the search bar. After accessing the employee profile, click the **Action button**, select **Job Change**, and then select **Transfer, Promote or Change Job** from the resulting submenu. **Andrea Jones Marketing Manager**  $(\overline{\mathsf{Actions}})$ **Benefits**  $\mathbf{v}$ ☎ 3 Job Change Transfer, Promote or Change Job Phone Change Business Title Manage Work  $\overline{\phantom{a}}$ dol, bbA Organization 嘂 **Summa** Launch Onboarding Payment 日 Overvie Report No Show Payroll Terminate Employee 凾 Job Payroll Interface  $\overline{ }$ Manage Probation Periods **2.** Why are you making this change?\* Why are you making this change? \* **Start** Search ≣ Search **Start Details** Data Changes  $\rightarrow$  $\leftarrow$  Data Changes When do you want this change to take effect?  $\star$ Demotion ⋝ 03/01/2024 同 Lateral Move  $\mathcal{P}$ **Change Job Details** Promotion  $\left\langle \right\rangle$ Reclassification Why are you making this change?  $\star$ Transfer  $\times$  Change Job Details 這 Who will be the manager after this change? × Dana Monaghan … 三 In the form that results, enter the date Which team will this person be on after this change? you wish the title change to take effect. Then click in the **Why are You Making**   $\times$  Jane Wu (Marketing  $\cdots$ 這 Department) **this Change** field and select **Data Changes.** In the resulting submenu**,**  Where will this person be located after this change?  $\star$ select **Change Job Details.**  $\times$  Salem Campus  $\cdots$ ≔ Click **Start** to continue.Do you want to use the next pay period?  $\checkmark$ **Start** Cancel

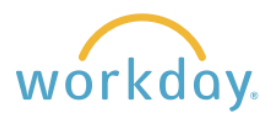

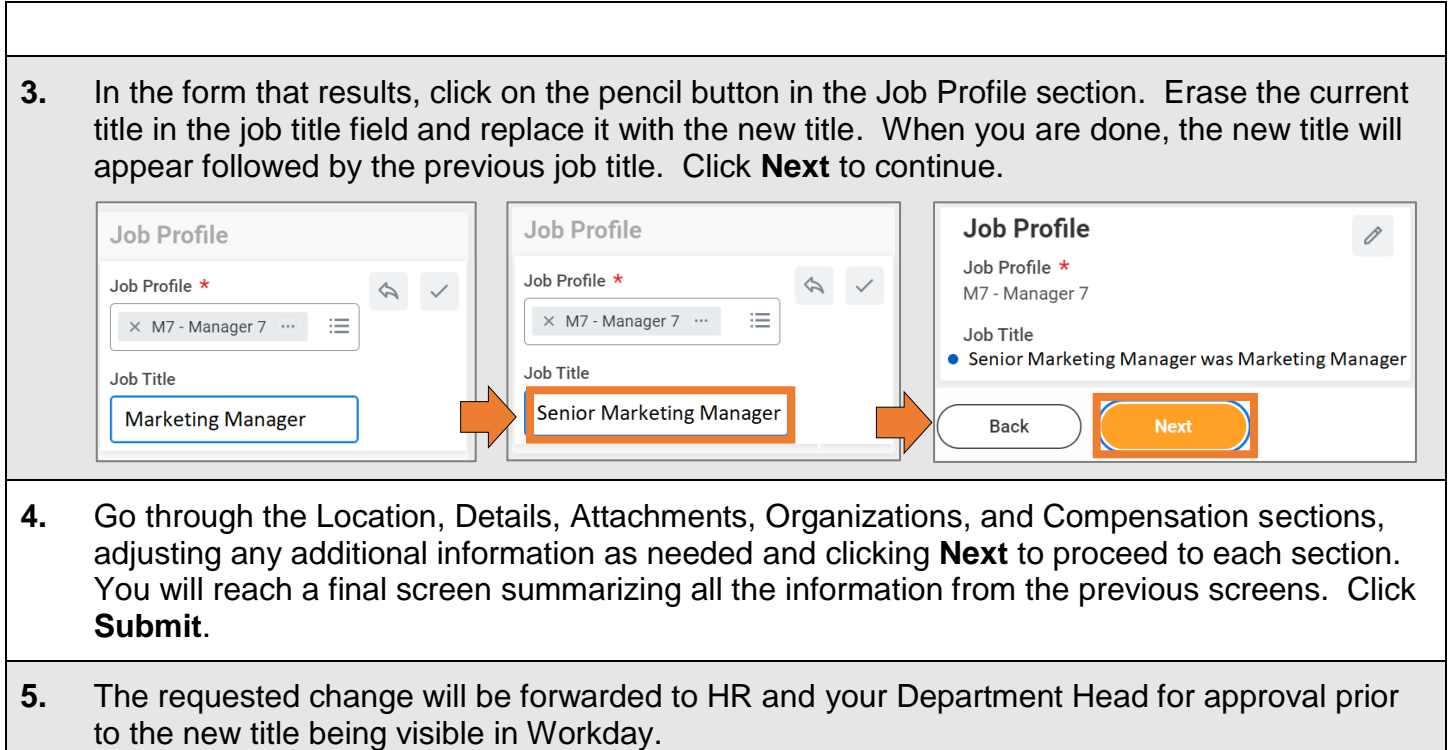